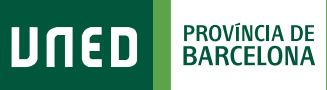

## **Com accedir als Plataforma ÀgoraCURSOS VIRTUALS**

lunen l

Login

Nombre de usuario Introduzca su Usuario Inicio de sesión

#S@M2030

1. Accedeix a www.uned.es, selecciona **«Campus UNED»** i identifica't amb el nom d'usuari i contrasenya que vas obtenir a la matrícula.

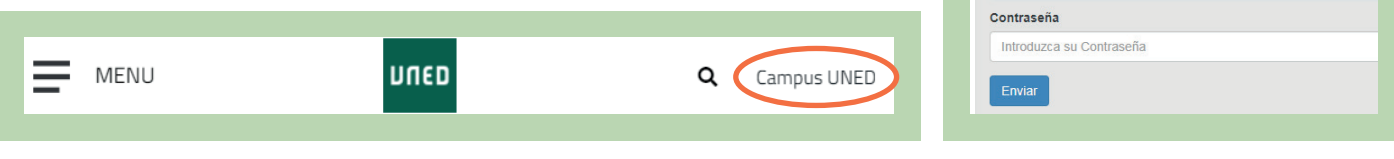

2. Una vegada al Campus UNED, a la pestanya **«Estudios»**, desplega el menú de l'assignatura i selecciona **«Acceso al Curso Virtual»**.

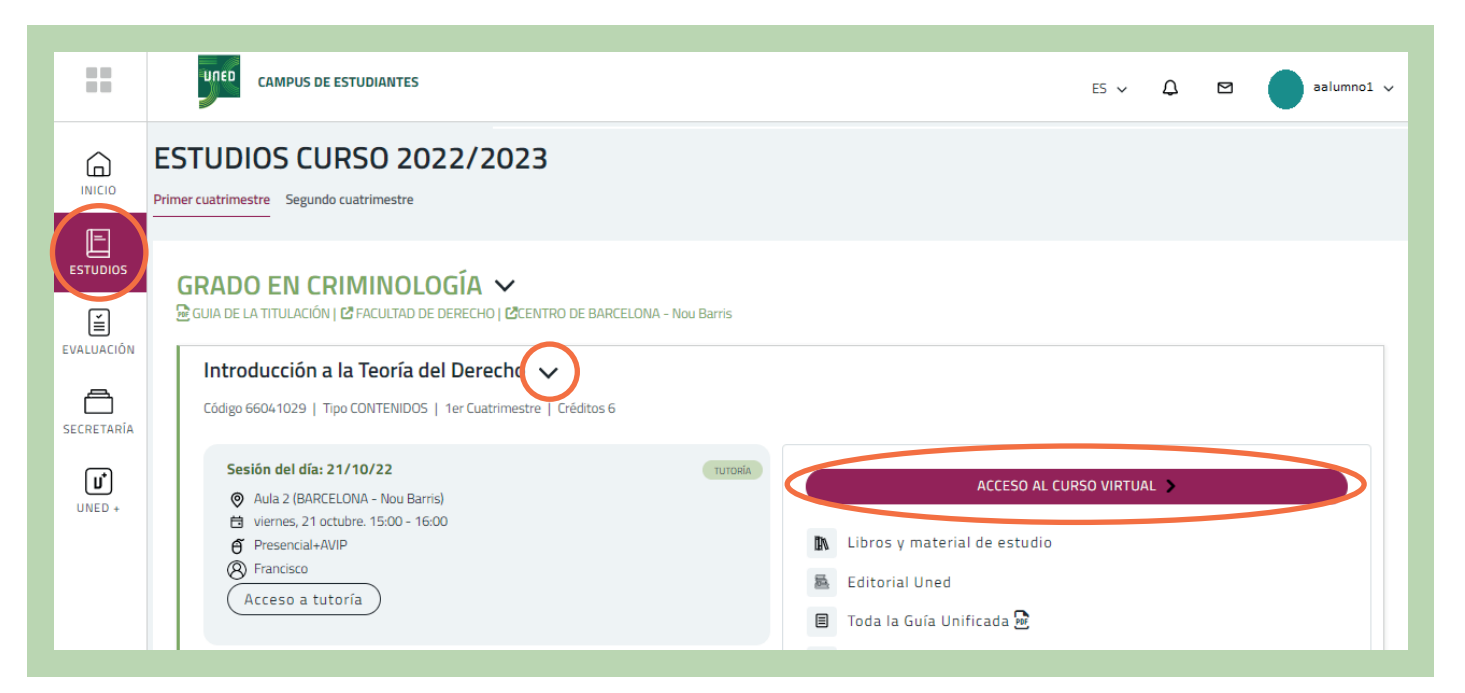

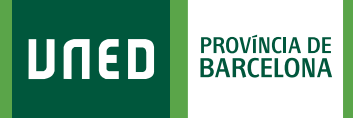

3. Selecciona **«Acceder con cuenta UNED»**.

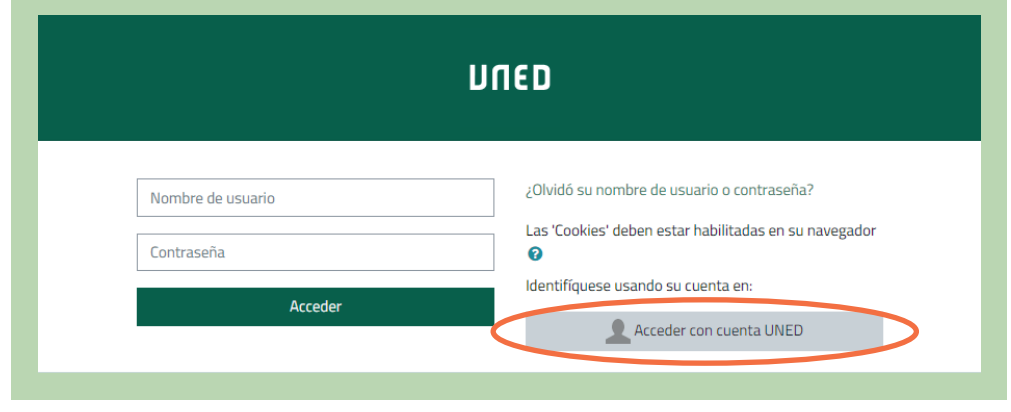

## 4. Ja estàs al Curs Virtual de l'assignatura!

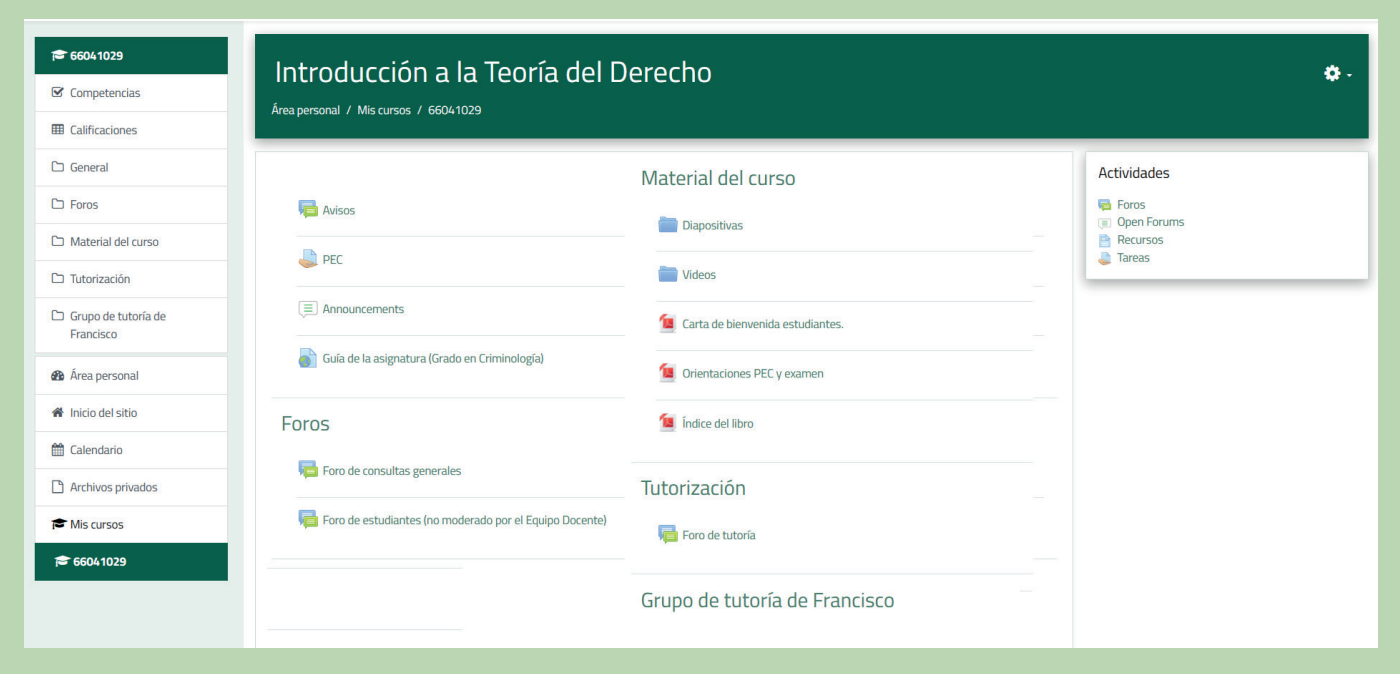

Aquest espai està dissenyat i gestionat per l'Equip Docent. Aquí trobaràs recursos, materials, activitats d'aprenentatge, fòrums i l'espai on lliurar els treballs de l'assignatura.

Aquesta estructura pot sofrir variacions d'un curs virtual a un altre, ja que cada Equip Docent configura quins elements són necessaris per a la teva docència.

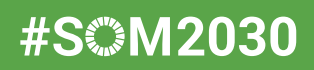